## Add Golfer

Association and Club Users can add new or existing Golfers to a Club from the Manage section of Admin Portal.

## Adding a Golfer

1. From anywhere within the "Manage" section, click "Add Golfer" in the upper right-hand corner.

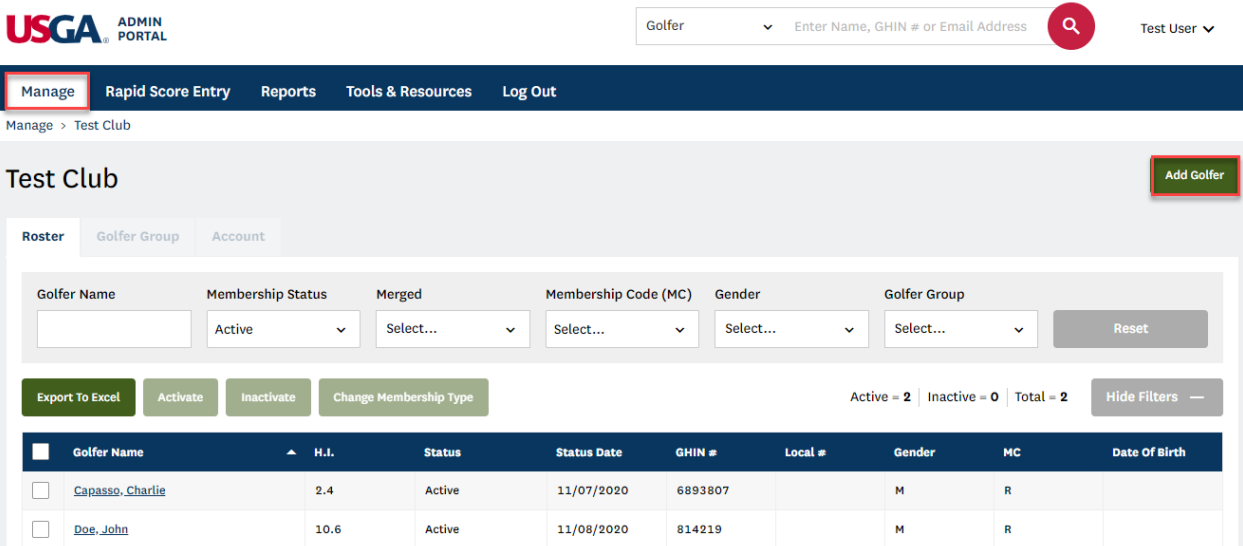

2. Indicate if you wish to add a new golfer or search for an existing golfer.

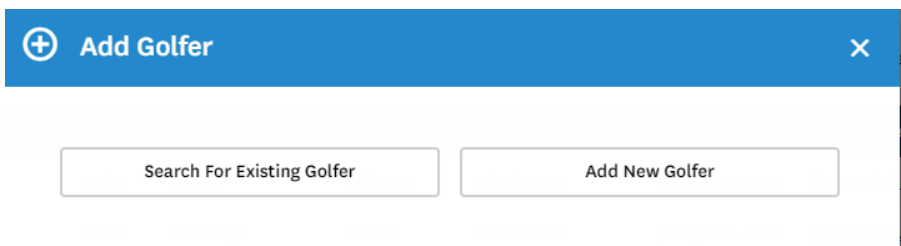

## Adding a New Golfer

1. Click "Add New Golfer" to create a new Golfer.

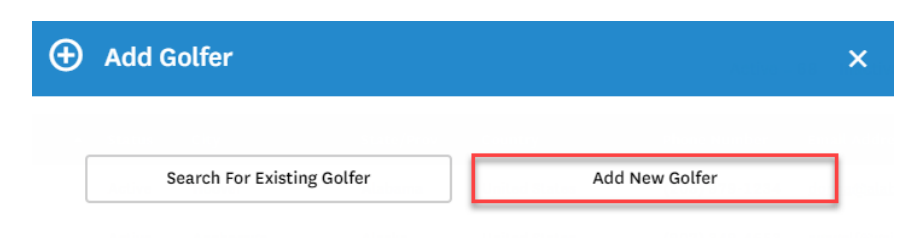

2. Enter all required fields and click "Add Golfer" to save.

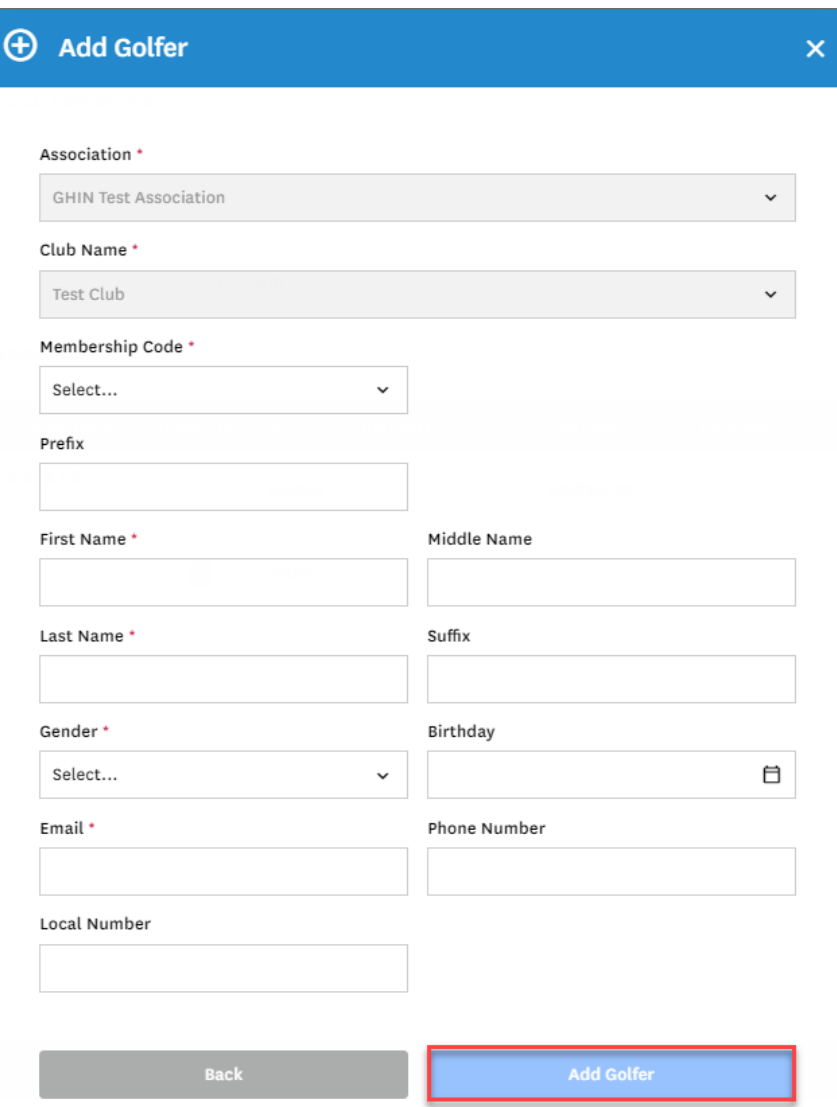

- If creating a Golfer with a Junior Membership Type, date of birth is required.
- Email addresses are required for all standard Golfers. Emails are not permitted for minors (under 13 years old).

3. On creation, you will be presented with a success message. From here, you will be presented with an option to continue setting up the Golfer's profile or add another Golfer.

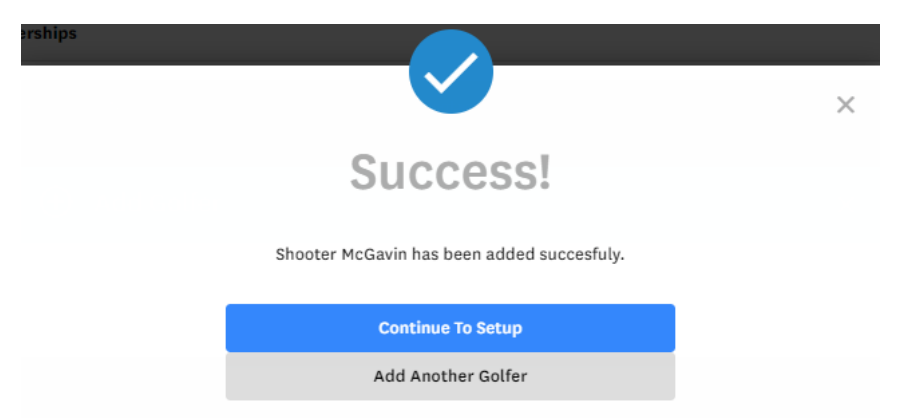

If you do not wish to proceed with either option, click "X" in the upper right-hand corner to close the window.

## Search for Existing Golfer

1. To add an existing golfer to your, click "Search for Existing Golfer."

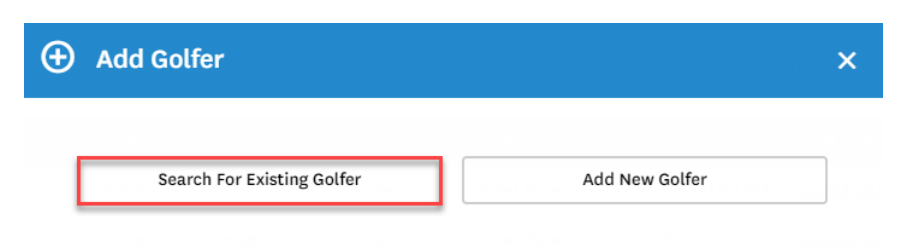

- 2. Search for the Golfer using the following options:
	- a. GHIN Number or Email Address; OR
	- b. Last name and State/Province

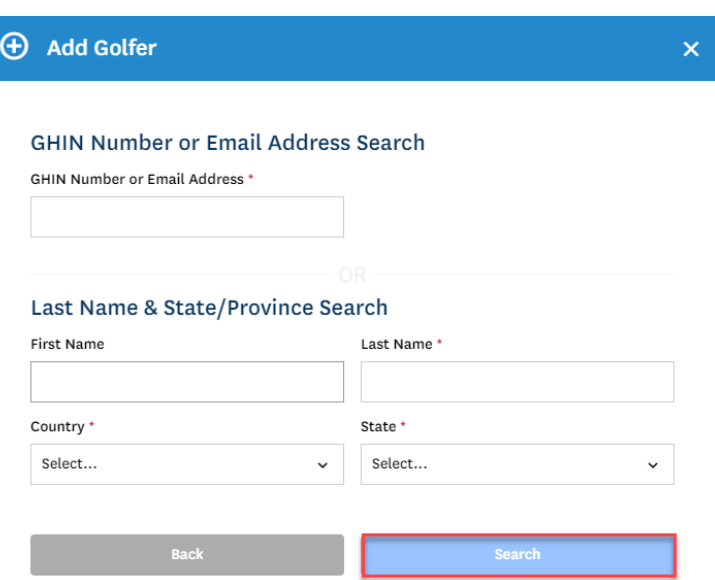

3. Select a Membership Code to assign to the Golfer and click "Add Golfer" to save.

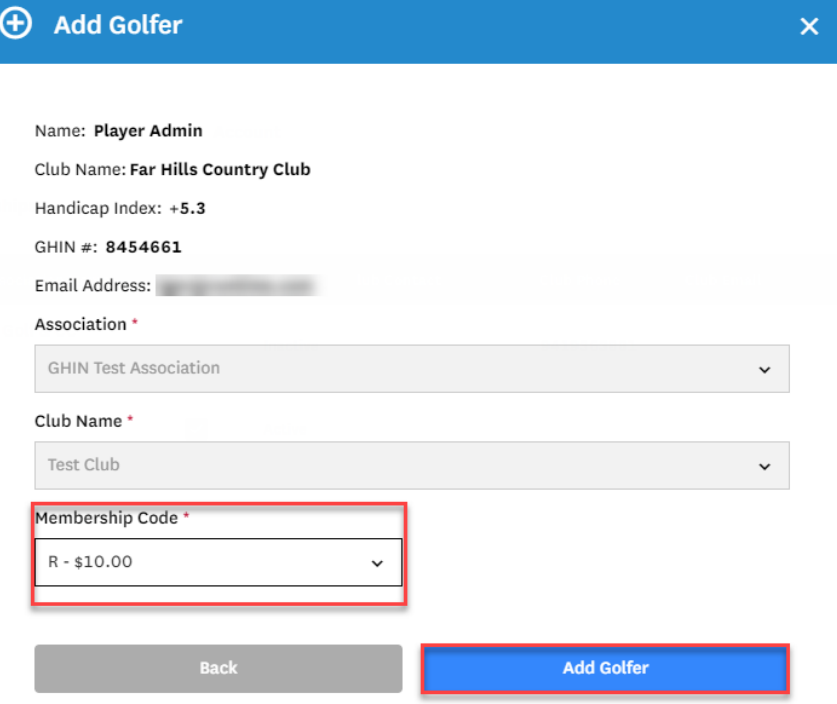

4. You will be presented with a success message on saving.

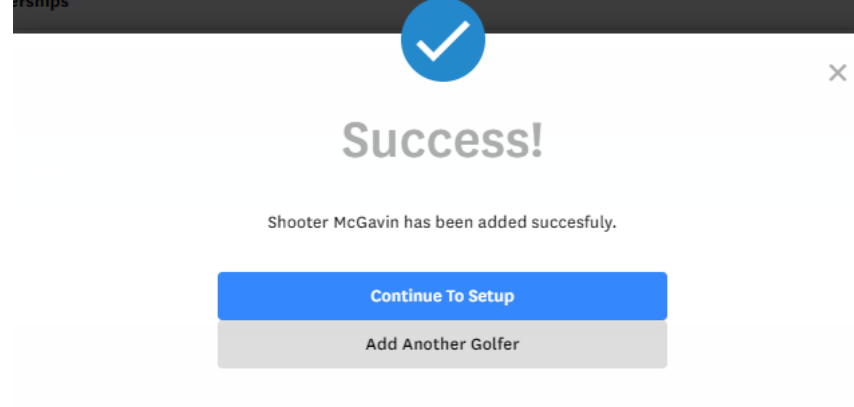